# User's Manual USB TO RS-232 CONVERTER

#### Overview

Universal Serial Bus (USB) port technology has emerged in response to the proliferation of external peripheral devices (scanner, digital camera, portable hard-disk drive, cell phone, PDA, MP3 player, etc.) that are increasingly being connected to the latest generation of PCs. The USB behaves in a similar fashion to conventional bus ports like Serial (COM), Parallel and PS/2. As it doesn't require any IRQs, more devices can be attached to the system without conflicts.

This USB to Serial converter provides an external plug-and-play connection for RS-232-enableddevices with PC or any computerizing devices that support the USB specification. The converter comes with the standard connectors of Serial DB-25 or DB-9 and USB Type A or B to fulfill your working requirements. With the link of USB to Serial cable, communication starts interacting without any barriers.

For further convenience, this product is designed to work by using the power drawn from the Universal Serial Bus and no external power is required. As it is an USB compliant device, features of plug and play, hot-swapping, energy-saving suspend, and resume are provided.

Since the most computers have limited USB and COM ports, USB hubs can be employed to gain more USB ports for numerous USB peripheral devices to be connected up with your PC at the time.

#### System Requirements

- Windows 98/SE/ME/2000/XP/Vista, Mac8.6 and higher, Linux.
- The system is equipped with USB Host Controller

### Features

- Supports automatic handshake mode.
- Works with cellular phone, PDA, digital camera, modem, POS, and ISDN terminal adapter.
- Supports remote wake-up and power management.
- Frees your RS-232 ports for other uses.
- Plug and play and hot-swapping

# Specification

| Model                |                 | UMC-100         | UMC-101                 | UMC-201  | UMC-102  | UMC-104  |  |
|----------------------|-----------------|-----------------|-------------------------|----------|----------|----------|--|
| Chipset              |                 | FTDI            |                         |          |          |          |  |
| Complies USB Version |                 | USB Version 1.1 |                         |          |          |          |  |
| Data Speed           | USB             | 15/1.2 Mbps     |                         |          |          |          |  |
| Data Speed           | Serial 230 Kbps |                 |                         |          |          |          |  |
| Connector            | Upstream        | USB B/F         |                         | USB A/M  |          | USB B/F  |  |
|                      | Device          | DB-25/M*1       | DB-25/M*1+ DB-<br>9/M*1 | DB-9/M*1 | DB-9/M*2 | DB-9/M*4 |  |
| Power Mode           |                 | Bus             |                         |          |          |          |  |
| Cable Length         |                 | 1.8M            | 0.4M                    | 1M       | 0.6M     | 1.8M     |  |
| Housing              |                 | Plastic         |                         |          |          | Aluminum |  |

Note for UMC-101: Device of DB-25 and DB-9 can not be operated at same time.

# **Driver Installation**

- 1. Please plug the USB to Serial converter into the USB port of PC first.
- 2. Insert the driver CD into the CD-ROM drive of your computer. The setup program will begin to run automatically.
- 3. If it's the first time you install the driver of USB to Serial device, you will need to install the driver twice. One is for the device under Universal Serial Bus Controllers, the other is for COMPORT.

You will be prompted by following screen dialogs to complete the work.

1. What do you want Windows to do?

| Found New Hardware Wizard |                                                                              |  |  |  |
|---------------------------|------------------------------------------------------------------------------|--|--|--|
|                           | Welcome to the Found New<br>Hardware Wizard                                  |  |  |  |
|                           | This wizard helps you install software for:                                  |  |  |  |
|                           | USB <-> Serial Cable                                                         |  |  |  |
|                           | If your hardware came with an installation CD or floppy disk, insert it now. |  |  |  |
|                           | What do you want the wizard to do?                                           |  |  |  |
|                           | Install the software automatically (Recommended)                             |  |  |  |
|                           | Install from a list or specific location (Advanced)                          |  |  |  |
|                           | Click Next to continue.                                                      |  |  |  |
|                           | < <u>B</u> ack <u>N</u> ext > Cancel                                         |  |  |  |

2. Searching locations for new driver

| Found New Hardware Wizard                                                                                                    |  |  |  |
|----------------------------------------------------------------------------------------------------|--|--|--|
| Please choose your search and installation options.                                                                                                    |  |  |  |
| <ul> <li>Search for the best driver in these locations.</li> </ul>                                                                                             |  |  |  |
| Use the check boxes below to limit or expand the default search, which includes local<br>paths and removable media. The best driver found will be installed.   |  |  |  |
| Search removable media (floppy, CD-ROM)                                                                                                    |  |  |  |
| Include this location in the search:                                                                                                    |  |  |  |
| D:\ENGLISH\WINXP\PRO\ Srowse                                                                                                    |  |  |  |
| O Don't search. I will choose the driver to install.                                                                                                    |  |  |  |
| Choose this option to select the device driver from a list. Windows does not guarantee that<br>the driver you choose will be the best match for your hardware. |  |  |  |
| Cancel                                                                                                    |  |  |  |

3. Windows has finished installing the software for USB Serial Converter

| Found New Hardware Wizard |                                                                                                    |  |  |  |
|---------------------------|----------------------------------------------------------------------------------------------------|--|--|--|
|                           | Completing the Found New<br>Hardware Wizard<br>The wizard has finished installing the software for:<br>USB Serial Converter |  |  |  |
|                           | Click Finish to close the wizard.                                                                                           |  |  |  |
|                           | < Back Finish Cancel                                                                                                    |  |  |  |

4. What do you want Windows to do?

| Found New Hardware Wizard                                                                                                    |  |  |  |
|----------------------------------------------------------------------------------------------------|--|--|--|
| Please choose your search and installation options.                                                                                                    |  |  |  |
| Search for the best driver in these locations.                                                                                                    |  |  |  |
| Use the check boxes below to limit or expand the default search, which includes local<br>paths and removable media. The best driver found will be installed.   |  |  |  |
| Search removable media (floppy, CD-ROM)                                                                                                    |  |  |  |
| Include this location in the search:                                                                                                    |  |  |  |
| D:\ENGLISH\WINXP\PRO\                                                                                                    |  |  |  |
| Don't search. I will choose the driver to install.                                                                                                    |  |  |  |
| Choose this option to select the device driver from a list. Windows does not guarantee that<br>the driver you choose will be the best match for your hardware. |  |  |  |
|                                                                                                    |  |  |  |
| < <u>B</u> ack <u>N</u> ext > Cancel                                                                                                    |  |  |  |

5. Searching locations for new driver

| Found New Hardware Wizard |                                                                                                    |  |
|---------------------------|----------------------------------------------------------------------------------------------------|--|
|                           | Welcome to the Found New<br>Hardware Wizard                                                                           |  |
|                           | This wizard helps you install software for:                                                                           |  |
|                           | USB Serial Port                                                                                                    |  |
|                           | If your hardware came with an installation CD<br>or floppy disk, insert it now.<br>What do you want the wizard to do? |  |
|                           | <ul> <li>Install the software automatically (Recommended)</li> </ul>                                                  |  |
|                           | <ul> <li>Install from a list or specific location (Advanced)</li> </ul>                                               |  |
|                           | Click Next to continue.                                                                                               |  |
|                           | < Back Next > Cancel                                                                                                  |  |

6. Windows has finished installing the software "USB Serial Port"

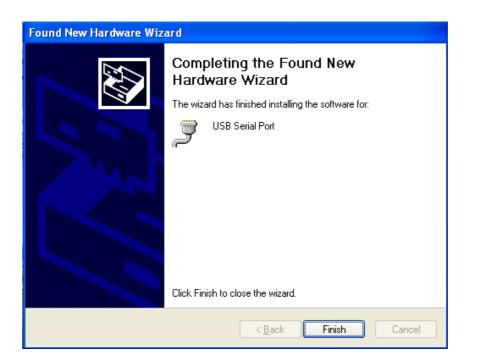

7. Make sure the driver installation is finished

Plug the USB to Serial device into the USB port of the computer then click " Start " ->" Settings " -> " Control Panel " -> " System " ->" Device Manager " to see if there are " USB Serial Port (COM3)" under Ports (COM ) and "USB Serial Converter " under Universal Serial Bus controllers.

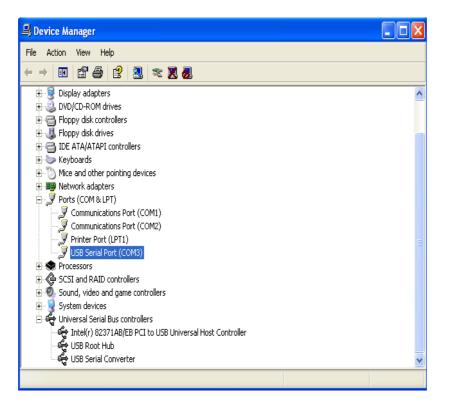

Please note:

1. For multiple-port converter, each port has to be installed with the driver individually, i.e. you have to repeat this installation procedure 2 times (2-port converter) or 4 times (4-port converter).

2. If you have any difficulties with the drivers we provided in this CD, you may download the updated or appropriate versions from FTDI Web site <u>www.ftdichip.com</u>/Drivers/VCP.htm, supported device "FT232BM".

## **Removal of Driver Software**

Place the driver CD into the CD-ROM disk drive of the computer first then find and execute file "FTDIUNIN.EXE" by following steps:

1. Execute FTDIUNIN.EXE program

| FTDI DRIVER                                                                                          |                                      |                                                         |              |
|----------------------------------------------------------------------------------------------------|--------------------------------------|---------------------------------------------------------|--------------|
| File Edit View Favorites Tools                                                                       | Help                                 |                                                         | A1           |
| 🌀 taok 🔹 🐑 - 🏂 🔎 s                                                                                   | earch 💫 Folders 🛄 -                  |                                                         |              |
| Address 🛅 DrifFTDI DRIVER                                                                            | _                                    |                                                         | 👻 🔁 Go       |
| File and Folder Tasks (*)                                                                            | 905 Release Info                     | 2154 Release Info                                       | 1            |
| Rename this file     Move this file     Copy this file                                               | COMPORT.FDF<br>PCF File<br>6 1/3     | FTCOMMS, WD<br>Wrtual device driver<br>24 KB            |              |
| <ul> <li>Publish this file to the Web</li> <li>E-mail this file</li> <li>Delete this file</li> </ul> | Security Catalog                     | PdBus<br>System file<br>24 KB                           |              |
| Other Places (8)                                                                                     | FTDIBUS<br>Setup Information<br>4 KB | Rich Text Document<br>4x0                               |              |
| DESKS277 REV.A (D:)     My Documents     Shared Documents                                            | ftdport<br>Security Catalog          | FTGPORT<br>Setup Information<br>5 x 8                   |              |
| <ul> <li>My Computer</li> <li>My Network Places</li> </ul>                                           | Configuration Settings<br>1 1/8      | FTC0LMIN<br>Uninstall Program for FTD1 Drl<br>FTD1 Ltd. |              |
| Details (8)                                                                                          | Configuration Settings<br>1 KB       | Filong.dl<br>1.0.0.1<br>Filong                          |              |
|                                                                                                    | System file<br>25 KD                 | PTSENUM.VXD<br>Victual device driver<br>0.K0            |              |
| 🛃 start 📄 🔅 🖻 🔕 🗧                                                                                    | C FTDI DRIVER                        |                                                         | @ 1% 6:04 PH |

2. Unplug the converter device, click "Continue" to uninstall the drivers then click "Finish" to exit.

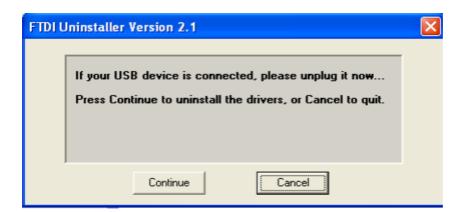

| FTDI Uninst | taller Version 2.1                                                                                             |  |
|-------------|----------------------------------------------------------------------------------------------------|--|
| Del<br>Del  | nstalling VID_0403&PID_6001<br>eting registry entries<br>eting files<br>nstall complete, press Finish to exit. |  |
|             | Continue                                                                                                    |  |